**Politiques** sociales.

**Accéder au service du Répertoire National Commun de la Protection Sociale (RNCPS)** *Version juin 2020*

employeurs<br>publics

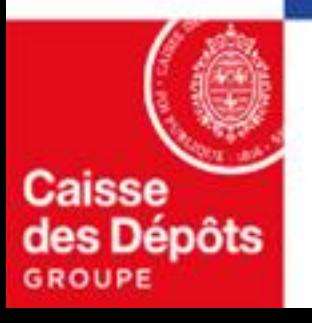

<span id="page-1-0"></span>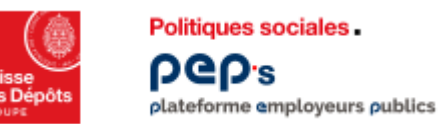

## **Qui peut accéder au service du Répertoire National Commun de la Protection Sociale (RNCPS) ?**

#### **Seules peuvent accéder au RNCPS**

- **Les collectivités territoriales**
- Les centres communaux ou inter-communaux d'action sociale

**Sont exclus tous les ministères et autres collectivités**

#### **Sommaire**

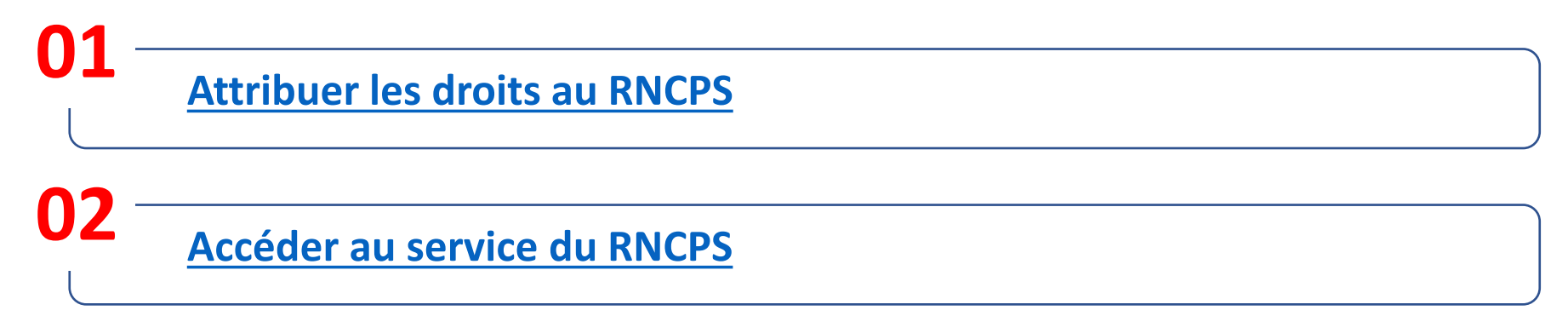

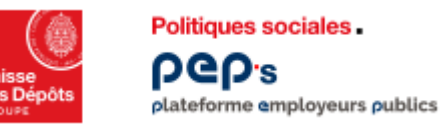

# **Attribuer les droits au RNCPS** *(1/7)*

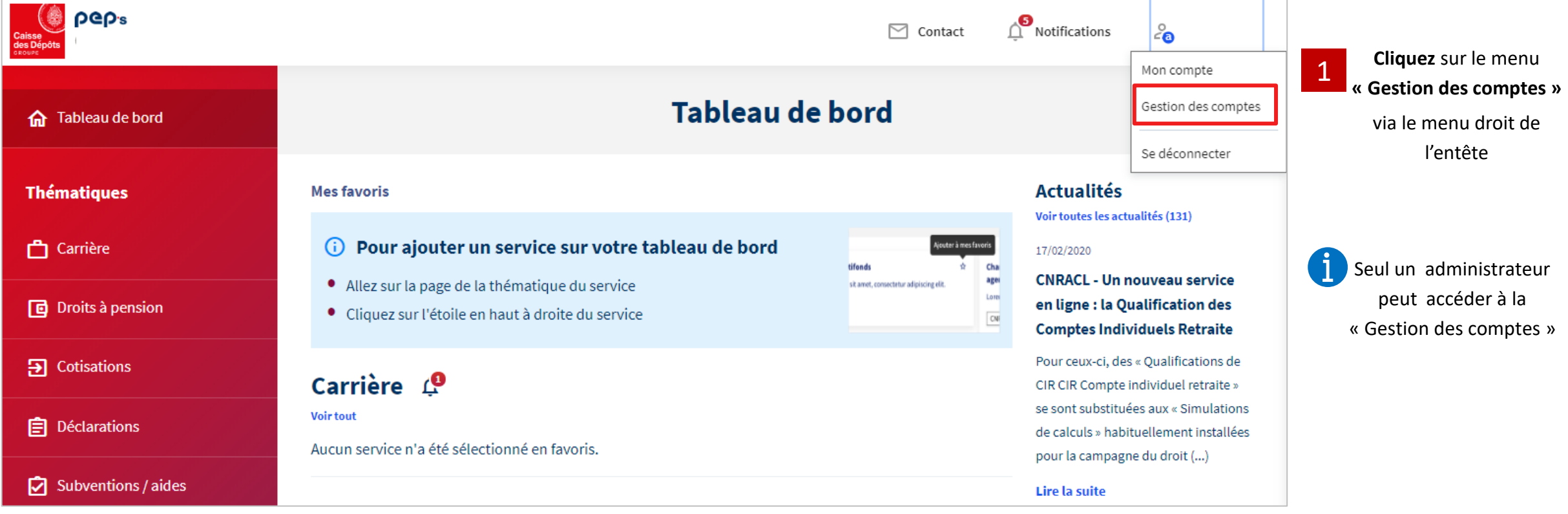

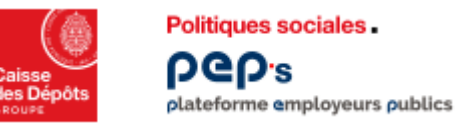

# **Attribuer les droits au RNCPS** *(2/7)*

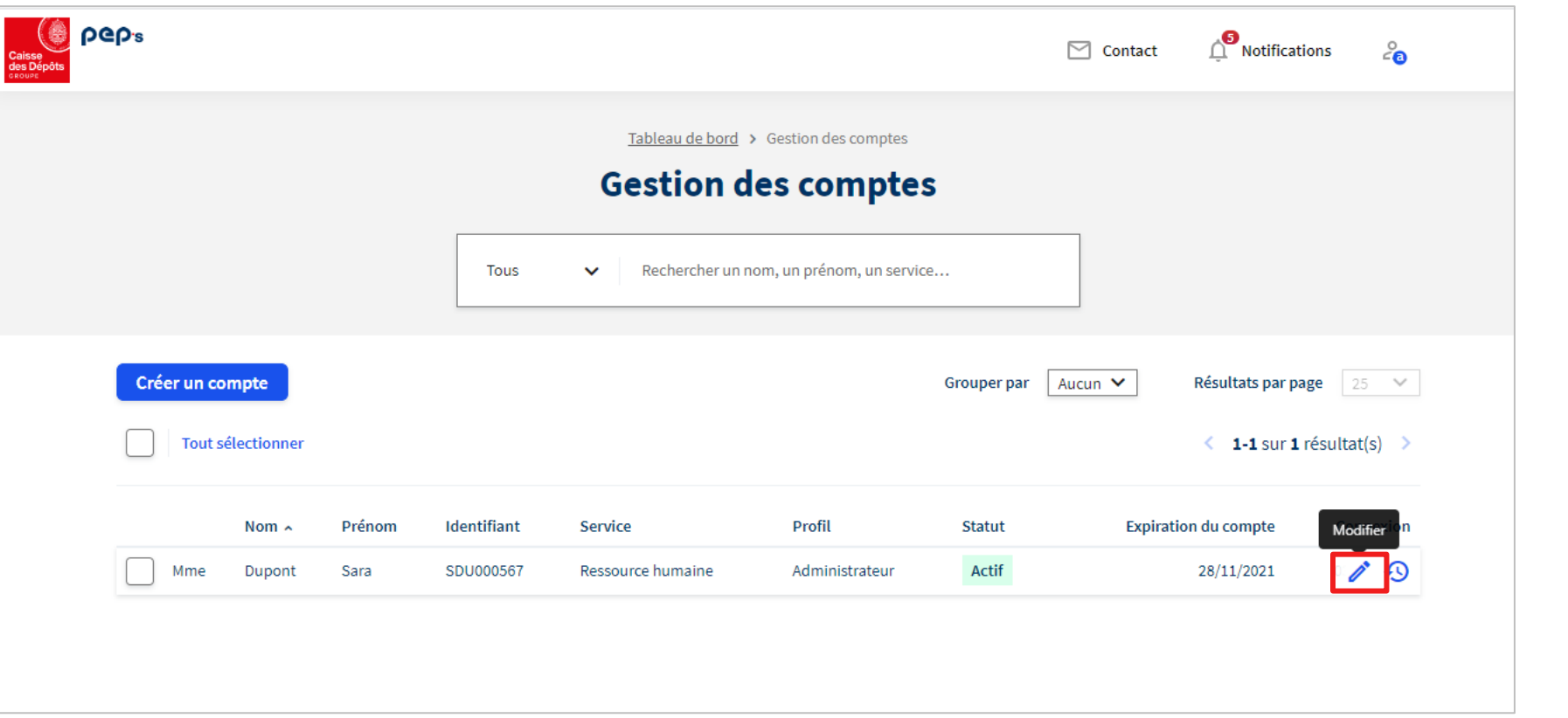

**L'administrateur attribue les droits RNCPS au compte de son choix**

En survolant les lignes du tableau, l'administrateur modifie unitairement les droits d'un compte en cliquant sur le pictogramme « modifier » 2

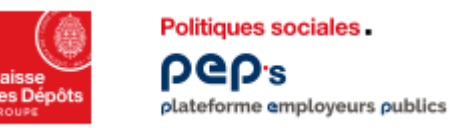

## **Attribuer les droits au RNCPS** *(3/7)*

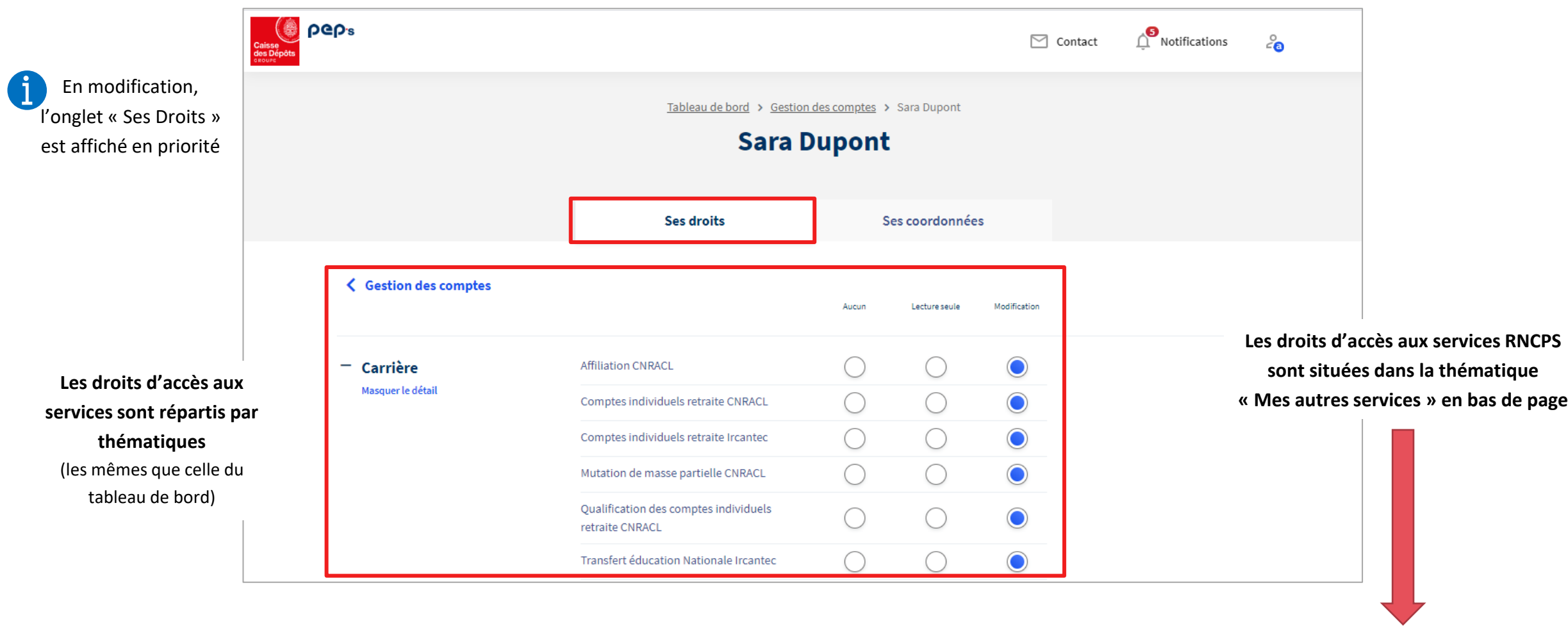

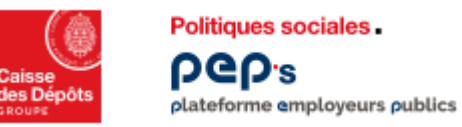

## **Attribuer les droits au RNCPS** *(4/7)*

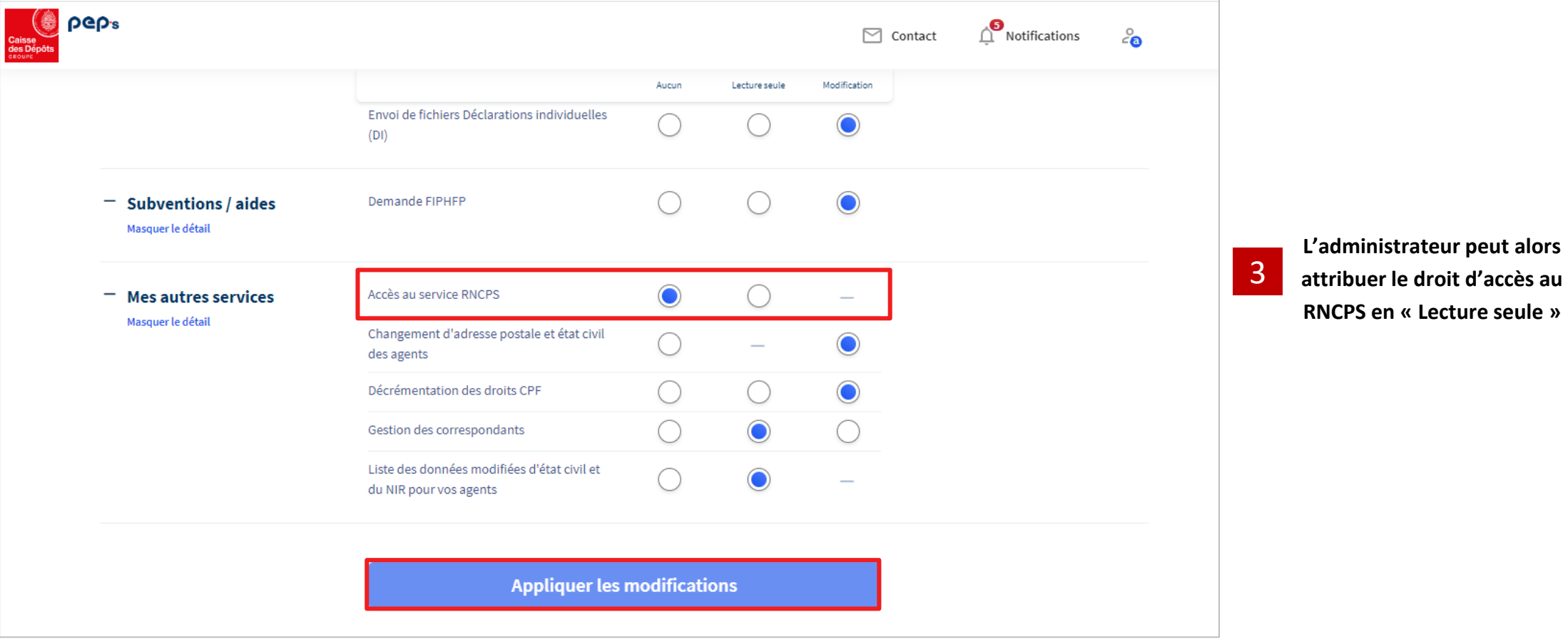

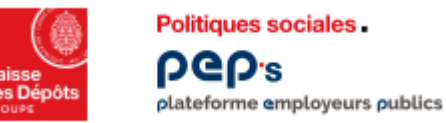

**RNCPS sont attribués,** 

**RNCPS**

# **Attribuer les droits au RNCPS** *(5/7)*

**Valider les Conditions Générales d'Utilisation (CGU) du RNCPS**

**Les CGU RNCPS ne sont à valider qu'une seule fois, au moment de la 1ère attribution des droits d'accès** 

× Conditions générales d'utilisation du RNCPS Les CGU RNCPS sont consultables via le lien Pour utiliser ce service, vous devez accepter les nouvelles conditions générales d'utilisation du RNCPS. **Si c'est la première fois que les droits**  Je déclare avoir lu, compris et accepté les Conditions Générales d'Utilisation du RNCPS **l'administrateur doit valider les CGU Confirmer** Conditions générales d'utilisation du RNCPS Pour utiliser ce service, vous devez accepter les nouvelles conditions générales d'utilisation du RNCPS. Je déclare avoir lu, compris et accepté les Conditions Générales d'Utilisation du RNCPS Le bouton « **Confirmer** » est actif et cliquable une fois 4Confirmer

le bouton de déclaration de lecture des CGU coché

 $\mathbf{x}$ 

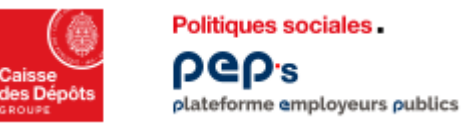

#### **Attribuer les droits au RNCPS** *(6/7)*

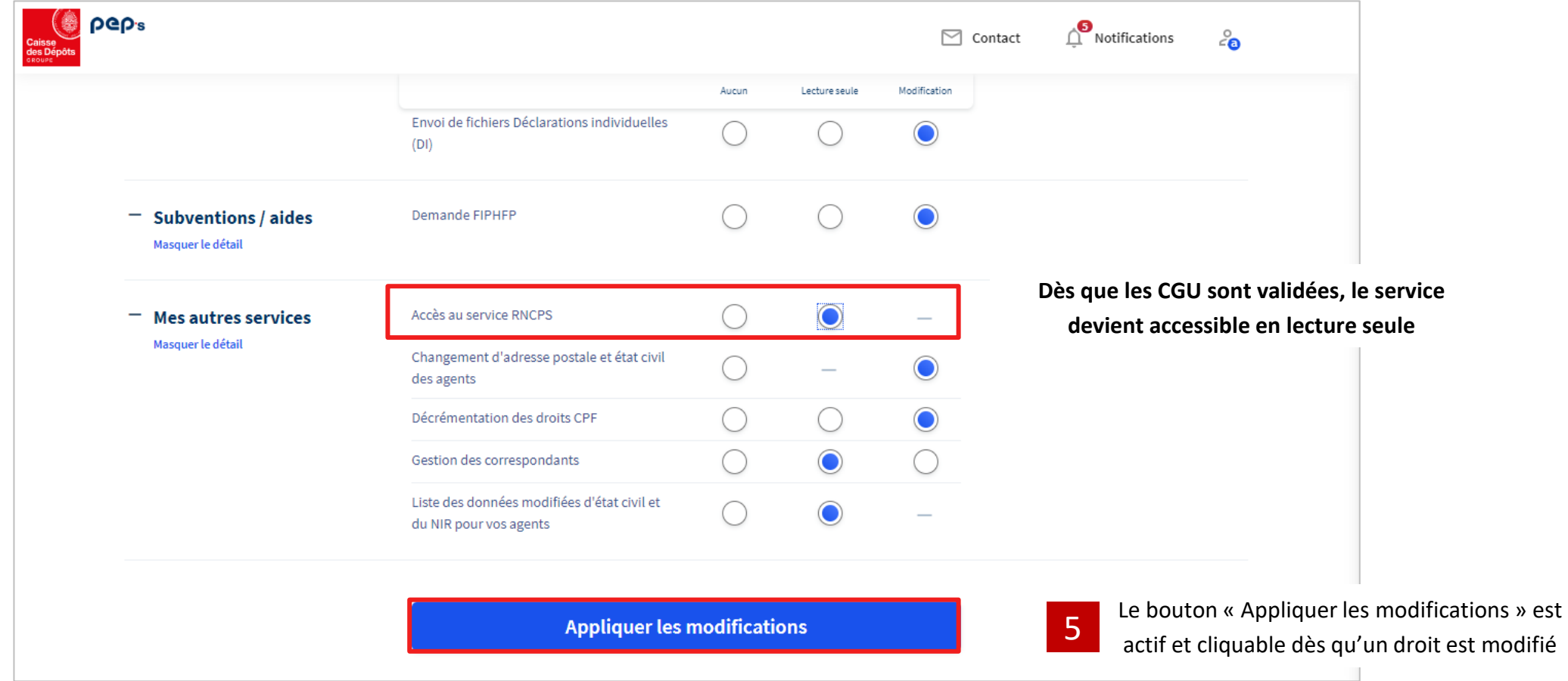

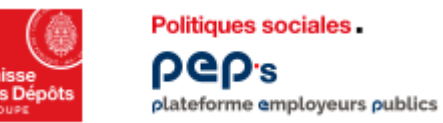

Une fois

## **Attribuer les droits au RNCPS** *(7/7)*

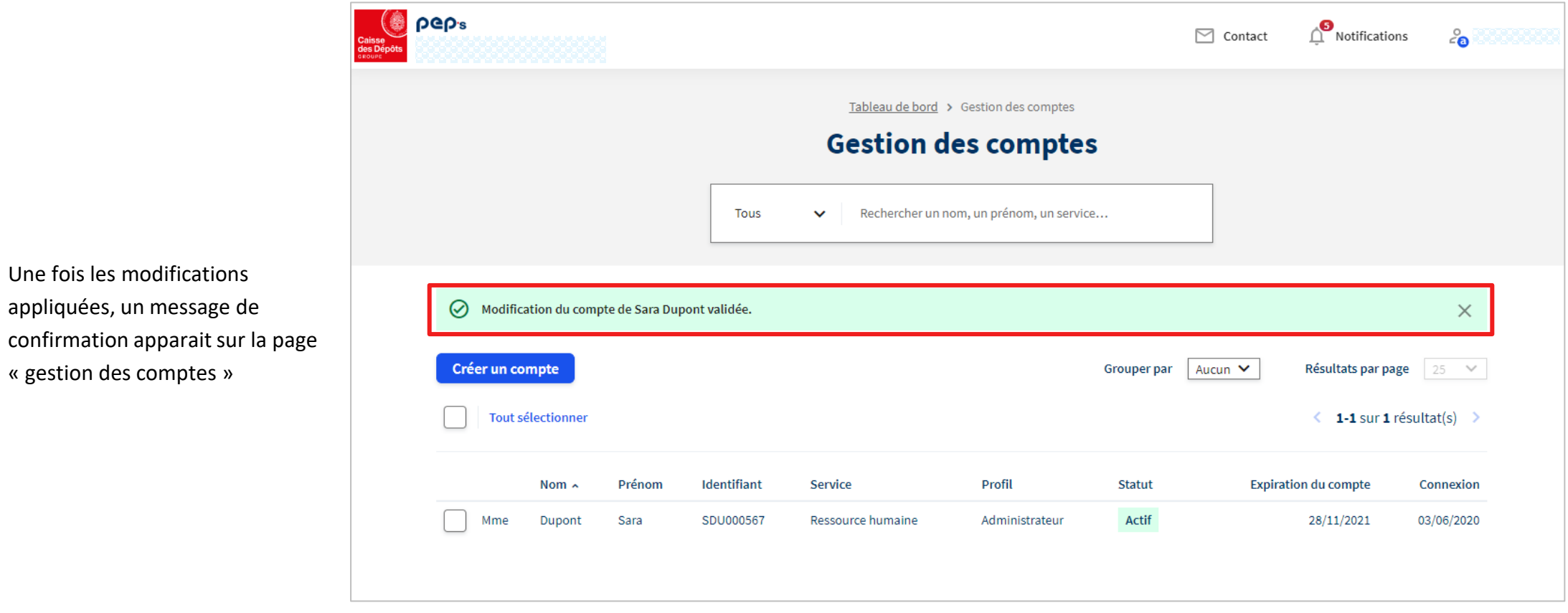

<span id="page-9-0"></span>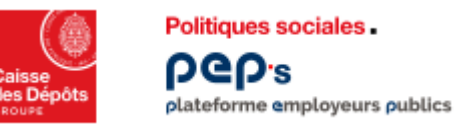

# **Accéder au service du RNCPS**

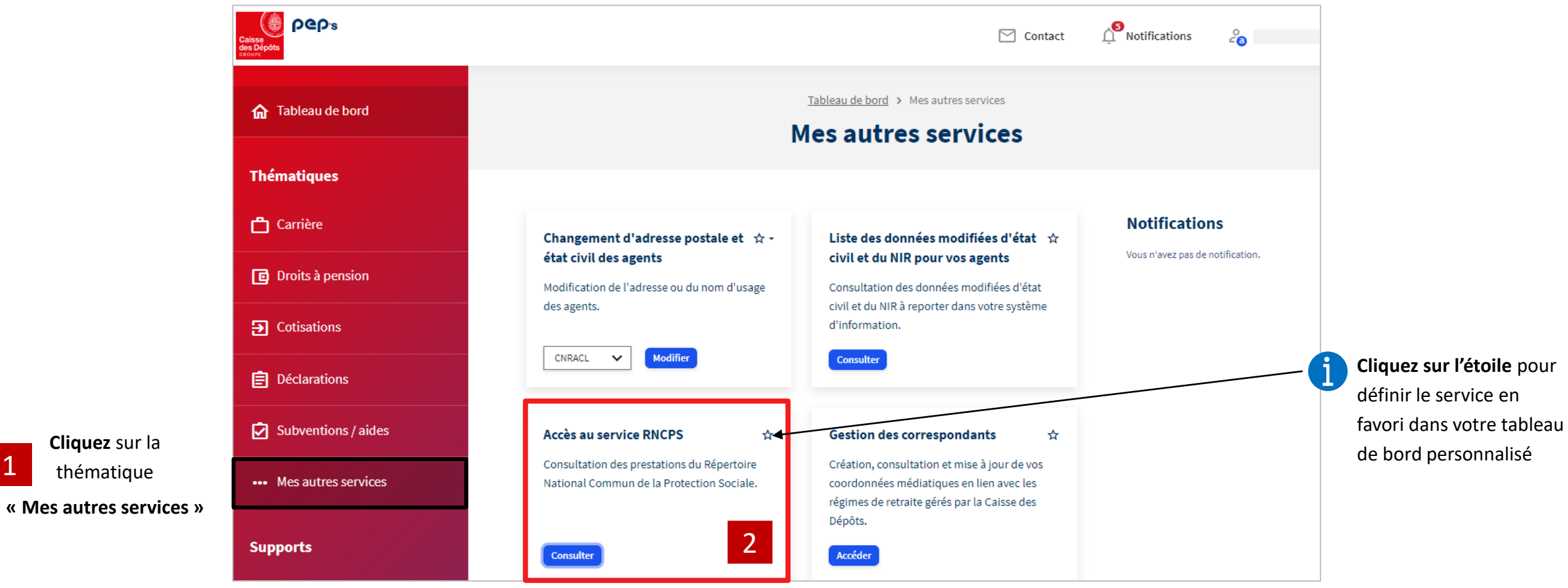

Cliquez sur le bouton **« Consulter »** 2

1